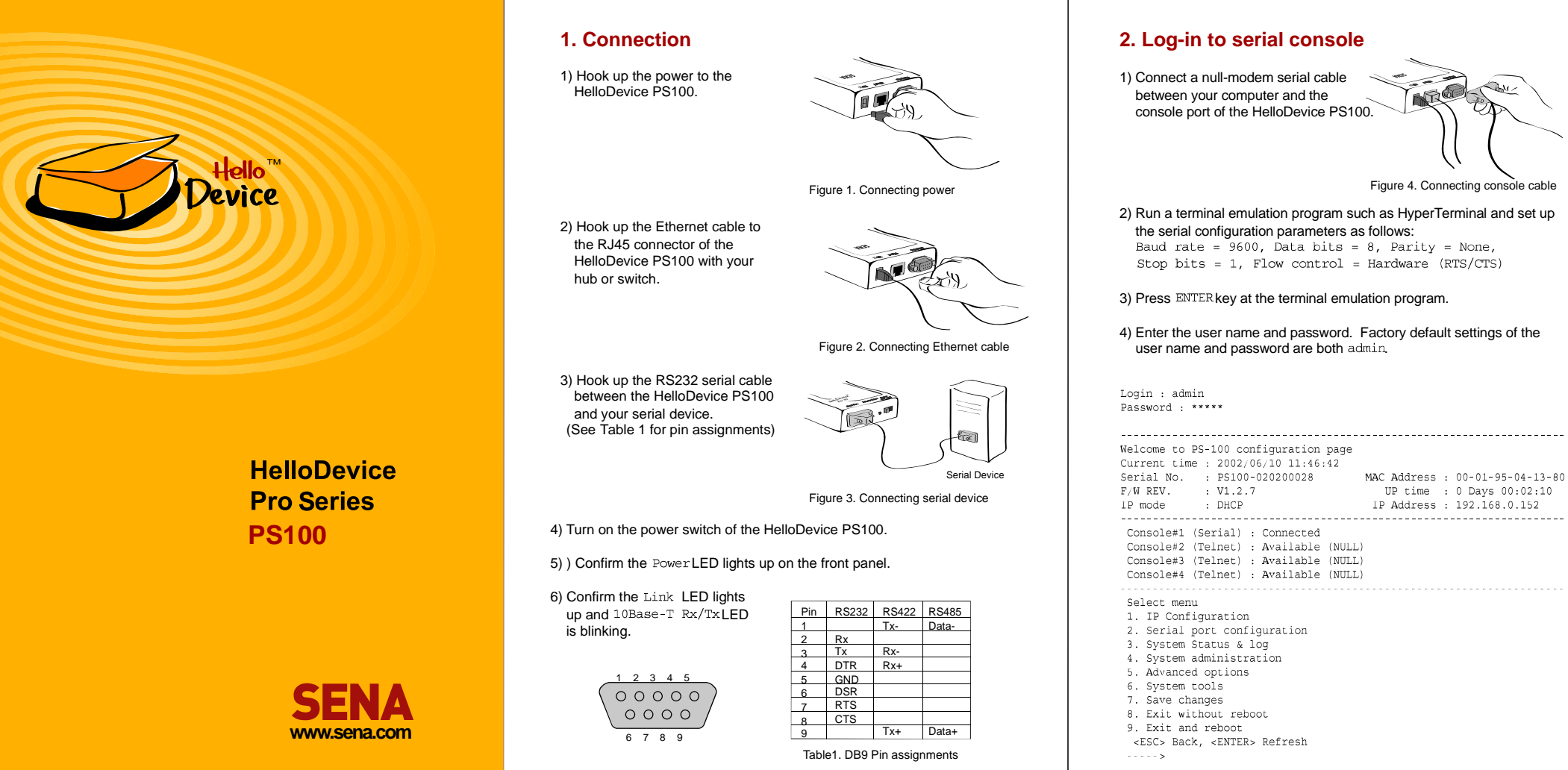

# **Quick Start Guide**

## **3. Assign IP address**

Factory default IP mode setting of the PS100 is DHCP. If you are using DHCP servers for your network environments, skip this chapter.

1) Select menu 1. IP Configuration at the main menu.

2) Select submenu 1. IP mode. Change IP mode to static IP.

3) Select submenu 2~6 to set IP configuration parameters according to your network environment, i.e. IP address, Subnet mask, Default gateway, Primary DNS, Secondary DNS.

4) Return to the main menu by press ESC key.

IP configuration Select menu 1. IP mode : DHCP<br><ESC> Back, <ENTER> Refresh  $--- 1$ Select mode  $(1 = Static IP, 2 = DHCP, 3 = PPPOE)$ Select menu<br>1. IP mode : static IP 1. IP mode : static IP<br>2. IP address : 192.168.12.4<br>3. Subnet mask : 255.255.0.0

9. January 192.168.1.1<br>
1. Default gateway : 192.168.1.1<br>
5. Primary DNS : 211.172.129.198<br>
6. Secondary DNS : 211.172.129.199

<ESC> Back, <ENTER> Refresh

### $\frac{1}{2}$  .  $\frac{1}{2}$  .  $\frac{1}{2}$  .  $\frac{1}{2}$

# **4. Serial port configuration**

1) Select the menu 2. Serial port configurationat the main menu.

 $2)$ ) Select the menu 1. port#1 settings.

3) Select the submenu 1. Host mode configuration, and set up the host mode parameters according to your application.

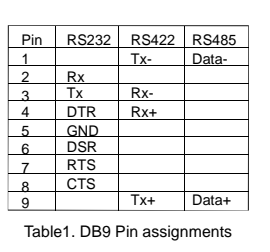

HelloDevice

# 4) Select the submenu 2. UART, and set up the parameters as same as

# 5) Return to the main menu by press  $ESC$  key.

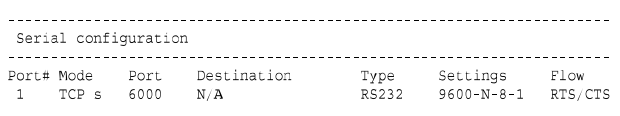

Select menu 1. port#1 settings

<ESC> Back, <ENTER> Refresh

those of your serial device.

- $--- 1$
- Serial configuration --> port #1 Select menu
- 1. Host mode configuration
- 2. UART Configuration<br>3. Cryptography Configuration
- 4. Option
- <ESC> Back, <ENTER> Refresh
- **5. Apply changes**

### 1) After finishing the serial port configuration, return to the main menu by pressing ESC key several times.

- 2) Save changed values by selecting menu  $7.$  Save changes at the main menu.
- 3) Reboot the HelloDevice PS100 by selecting menu 9. Exit and reboot.

**U.S. / Canada / South America** Tel : +1 (408) 573-7425 Fax: +1 (408) 907-3738

**EU / Africa** Tel : +33 (0) 1 53 53 16 29 Fax: +33 (0) 1 70 24 70 90

**Asia / Pacific** Tel : +82-2-571-8283 Fax: +82-2-573-7710

**Contact us via E-mail** General Information : info@sena.com Sales & Distribution : sales@sena.com Technical Support : support@sena.com

**www.sena.com**

HelloDevice

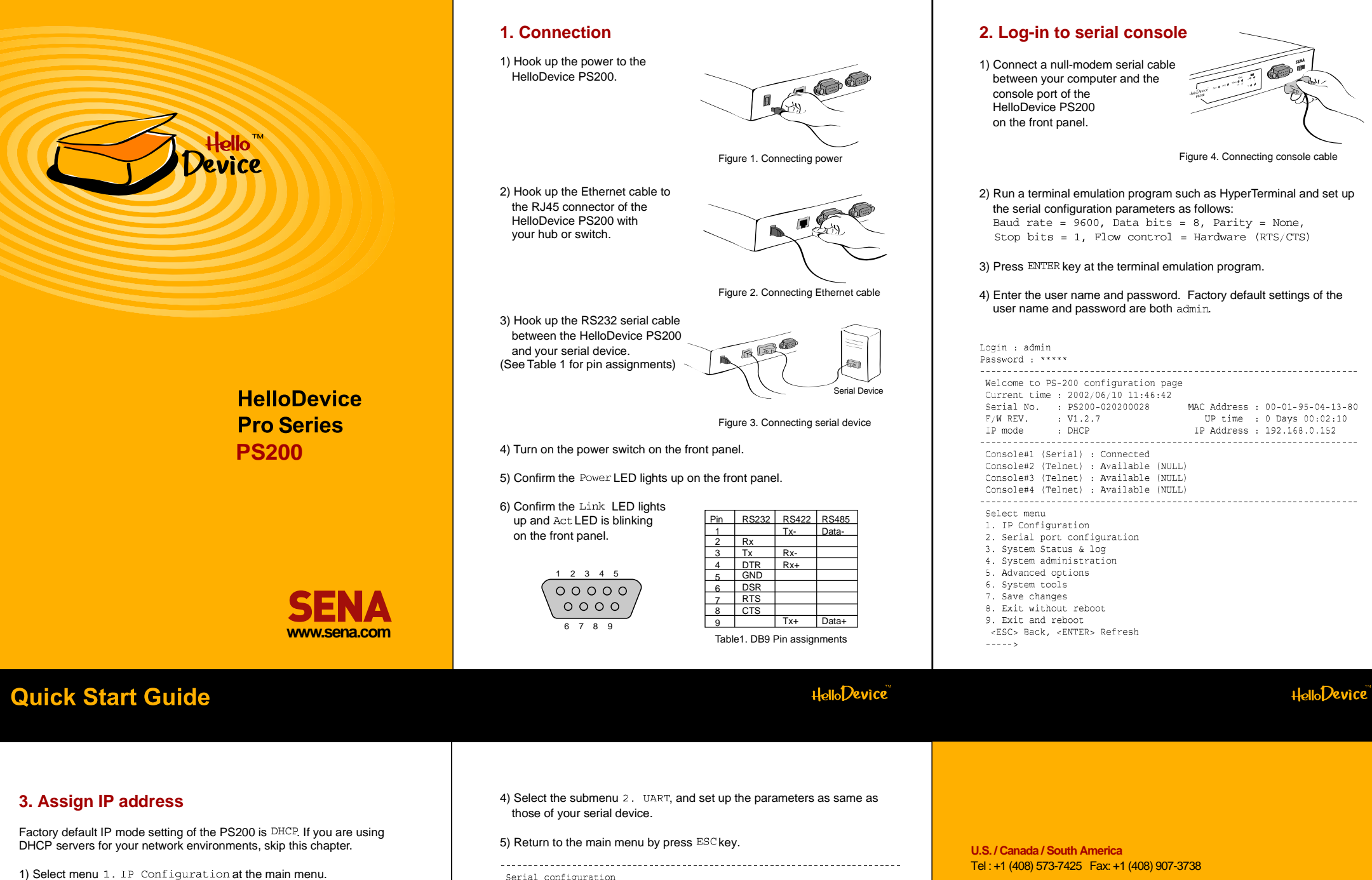

- 2) Select submenu  $1.$  IP mode. Change IP mode to static IP.
- 3) Select submenu 2~6 to set IP configuration parameters according to your network environment, i.e. IP address, Subnet mask, Default gateway, Primary DNS, Secondary DNS.

4) Return to the main menu by press ESC key.

IP configuration Select menu 1. IP mode : DHCP<br><ESC> Back, <ENTER> Refresh  $--- 5 1$ Select mode  $(1 = Static IP, 2 = DHCP, 3 = PPPoE)$  $-$  > 1 Select menu 1. IP mode : static IP 1. IF mode : static IF<br>2. IP address : 192.168.12.4<br>3. Subnet mask : 255.255.0.0

9. Default gateway : 192.168.1.1<br>
5. Primary DNS : 211.172.129.198<br>
6. Secondary DNS : 211.172.129.199

<ESC> Back, <ENTER> Refresh  $\sim$  . . . . .

## **4. Serial port(s) configuration**

1) Select the menu 2. Serial port configuration at the main menu.

2) Select the serial port that will be hooked up with your serial device.

3) Select the submenu 1. Host mode configuration, and set up the host mode parameters according to your application.

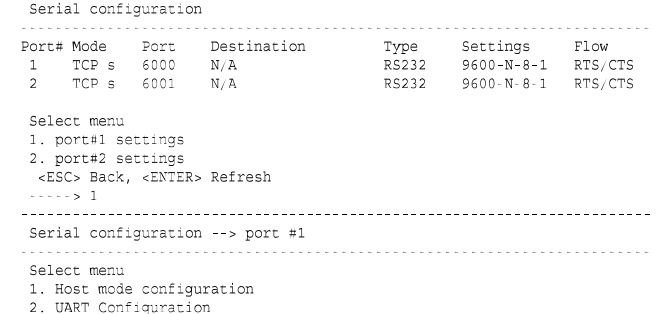

- 
- 3. Cryptography Configuration 4. Option
- .. operon.<br><ESC> Back, <ENTER> Refresh
- $\frac{1}{2} \frac{1}{2} \frac{$

# **5. Apply changes**

- 1)After finishing the serial port(s) configuration, return to the main menu by pressing ESC key several times.
- 2) Save changed values by selecting menu  $7.$  Save changes at the main menu.
- 3) Reboot the HelloDevice PS200 by selecting menu 9. Exit and reboot

**EU / Africa**

**Asia / Pacific**

**Contact us via E-mail**

Tel : +33 (0) 1 53 53 16 29 Fax: +33 (0) 1 70 24 70 90

Tel : +82-2-571-8283 Fax: +82-2-573-7710

General Information : info@sena.com Sales & Distribution : sales@sena.com Technical Support : support@sena.com

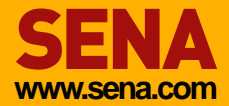

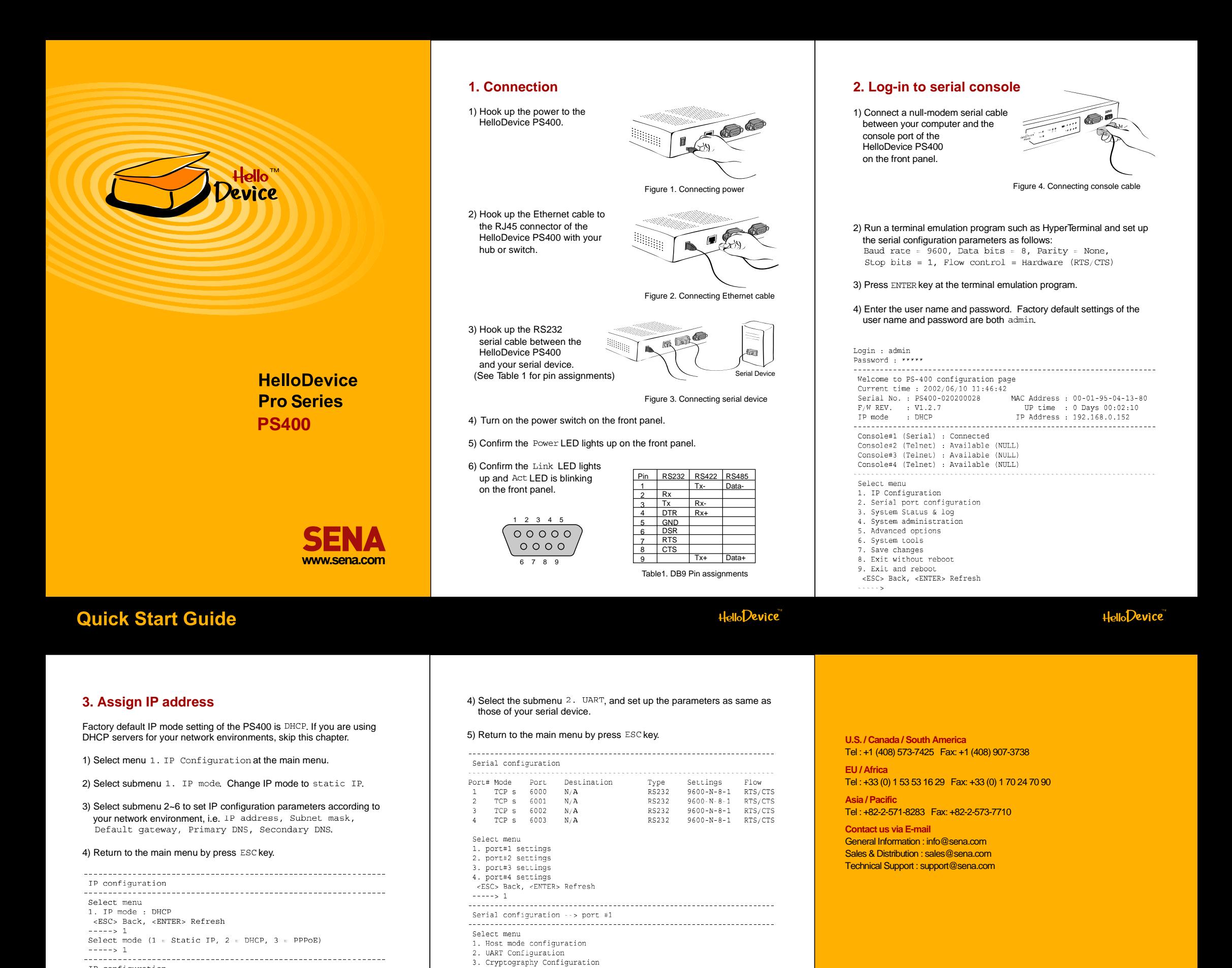

**HelloDevice** 

1) Select the menu 2. Serial port configuration at the main

2) Select the serial port that will be hooked up with your serial device. 3) Select the submenu 1. Host mode configuration, and set up the

host mode parameters according to your application.

Select menu<br>1. IP mode : static IP 1. IP mode : static IP<br>2. IP address : 192.168.12.4<br>3. Subnet mask : 255.255.0.0

aaaaa

menu

1. Default gateway : 192.168.1.1<br>
5. Primary DNS : 211.172.129.198<br>
6. Secondary DNS : 211.172.129.199

4. Serial port(s) configuration

<ESC> Back, <ENTER> Refresh

HelloDevice

www.sena.com

3) Reboot the HelloDevice PS400 by selecting menu

1) After finishing the serial port(s) configuration, return to the main menu

2) Save changed values by selecting menu 7. Save changes at the

4. Option

<ESC> Back, <ENTER> Refresh

by pressing ESC key several times.

5. Apply changes

9. Exit and reboot

main menu